GAPD/Hélène BAUSSARD, LPO Jean Baylet/ JDD 2011/Recueil de bonnes pratiques

#### **CREER ET INSERER UN FORMULAIRE DANS UNE RUBRIQUE DE L'ENT**

**Objectif** : savoir créer et insérer un formulaire avec différents champs de réponse dans une rubrique de l'ENT, en quelques étapes détaillée au moyen de copies d'écran. Dans mon exemple, je choisis de créer un formulaire pour sonder les attentes des élèves en matière d'horaires d'ouverture du CDI. J'imagine déposer mon formulaire dans la rubrique « actualités » de l'Espace CDI de mon ENT.

#### **1) Je me positionne dans la rubrique dans laquelle je souhaite créer mon formulaire**

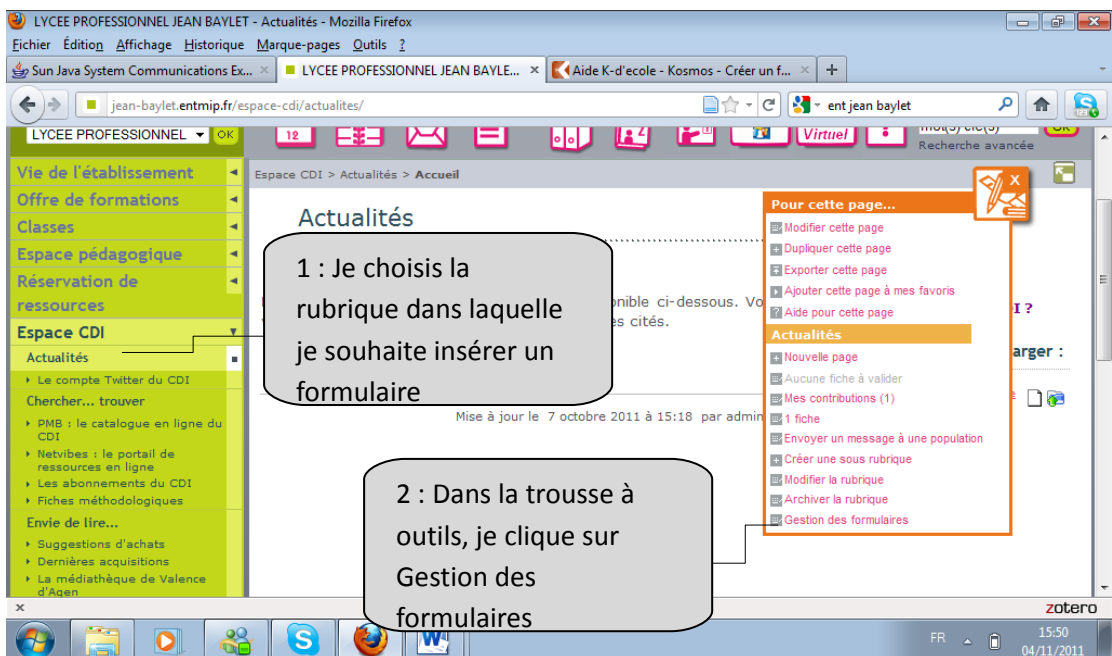

### **2) Je crée mon formulaire**

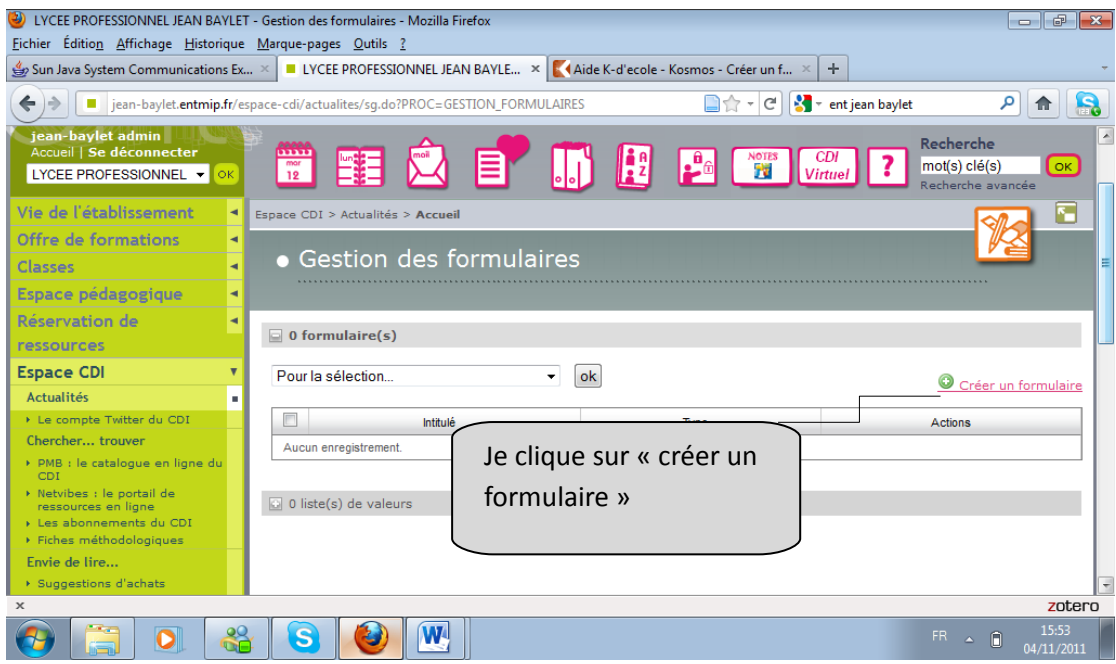

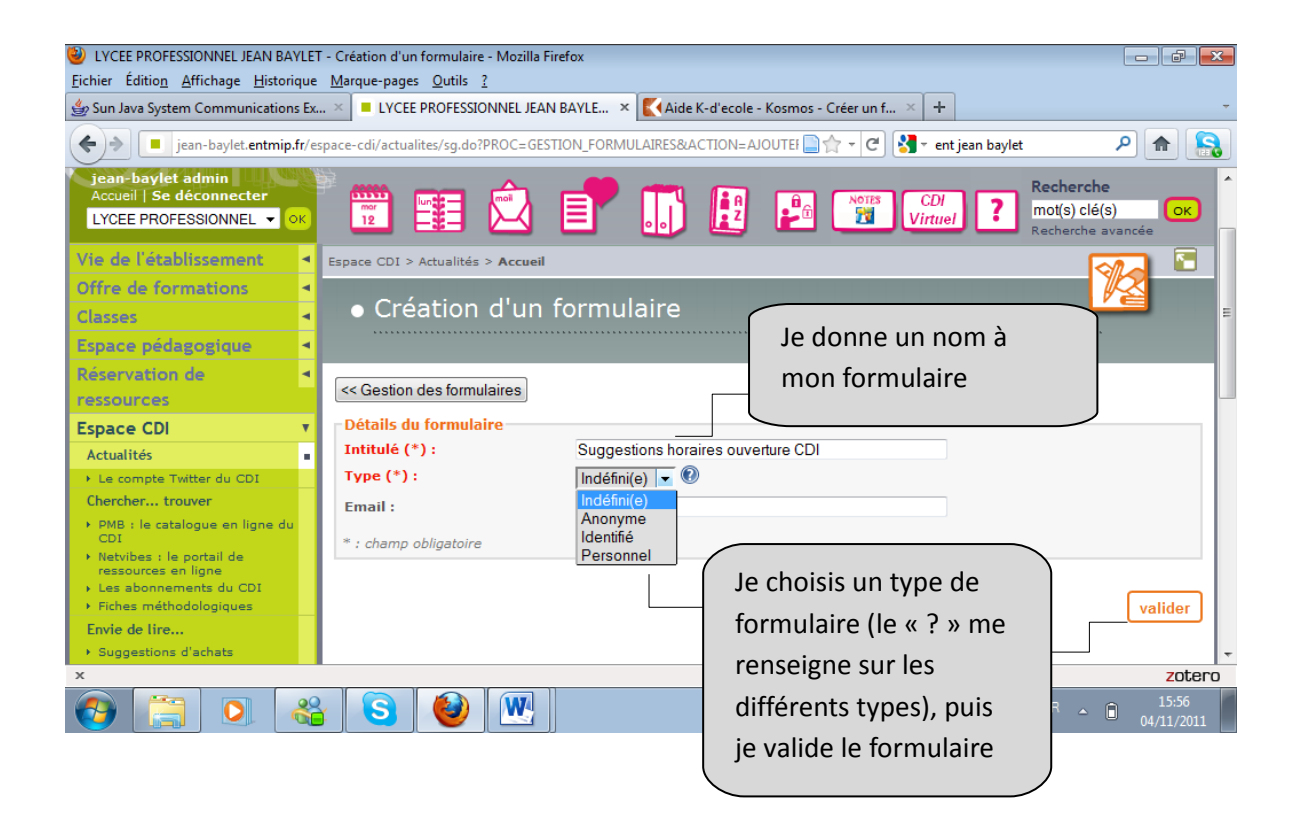

#### **3) Je construis mon formulaire champ par champ**

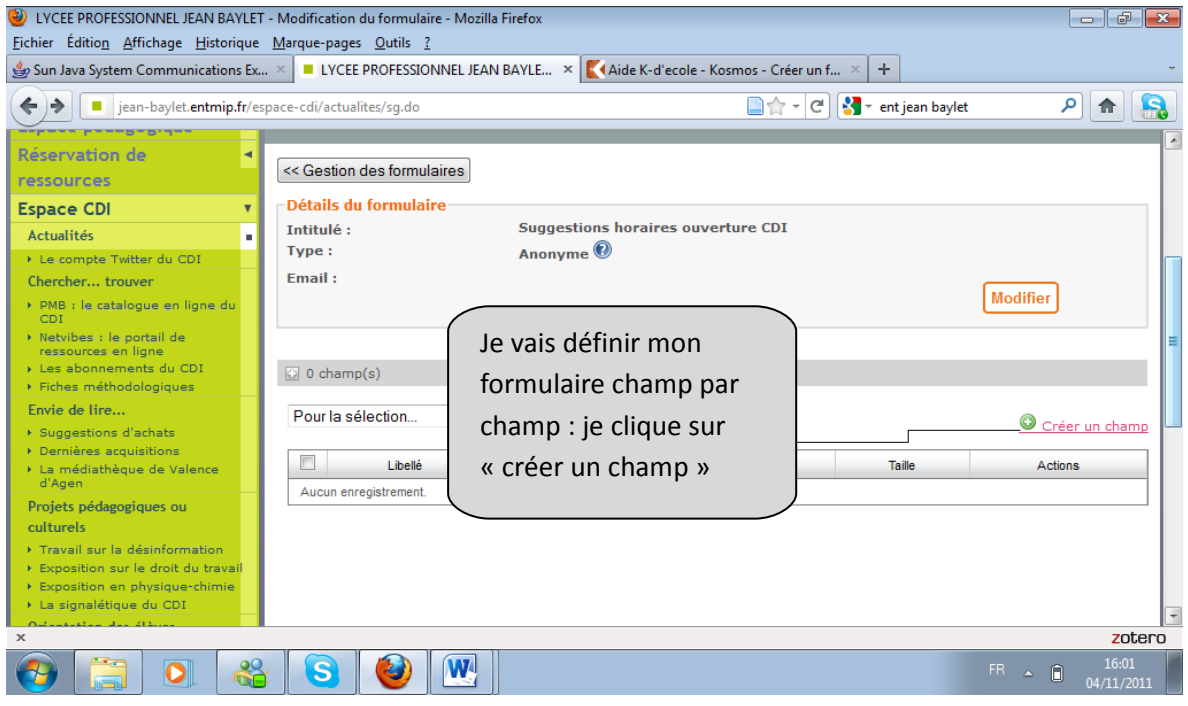

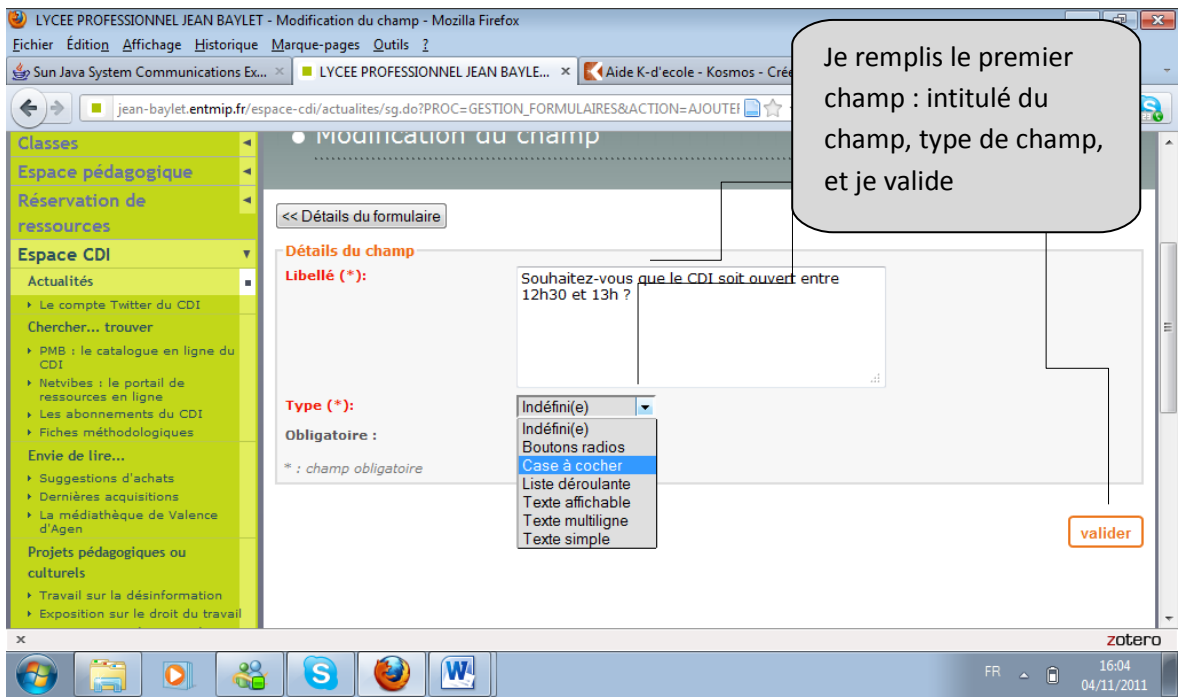

**Je choisis le type de champ que je souhaite créer (menu déroulant).** 

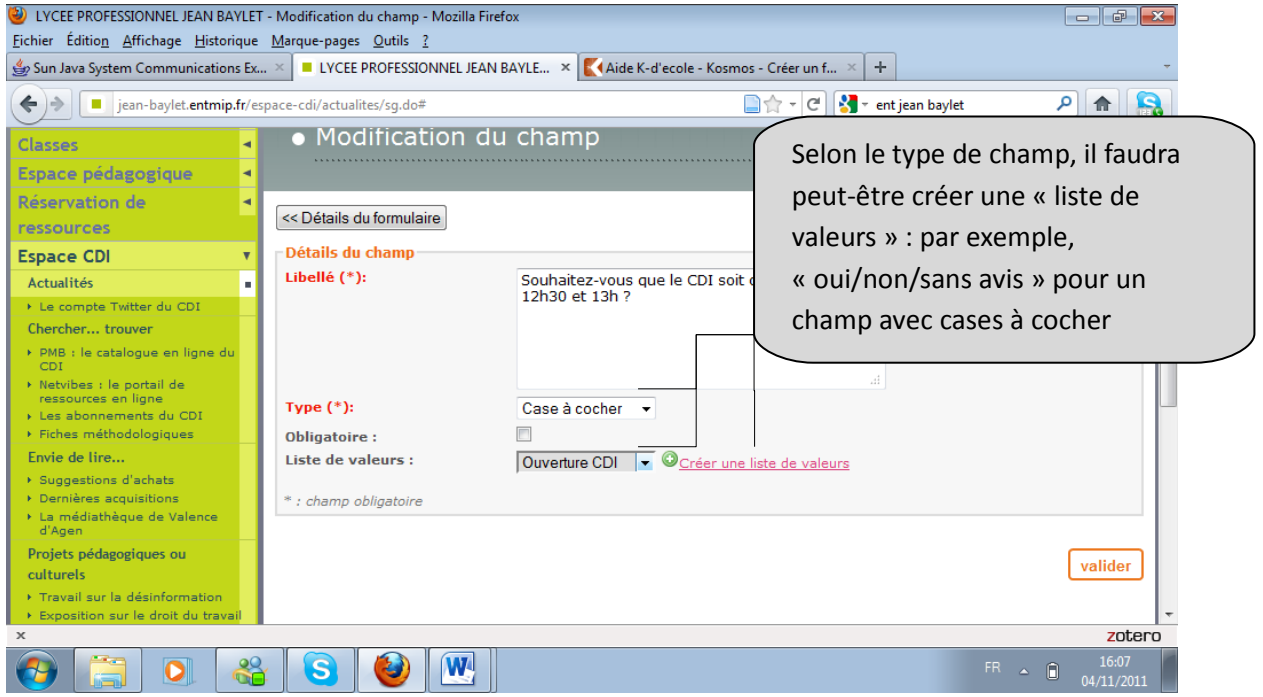

**Je répète l'opération « créer un champ » autant de fois que de champs désirés dans mon formulaire. Puis je valide le formulaire.** 

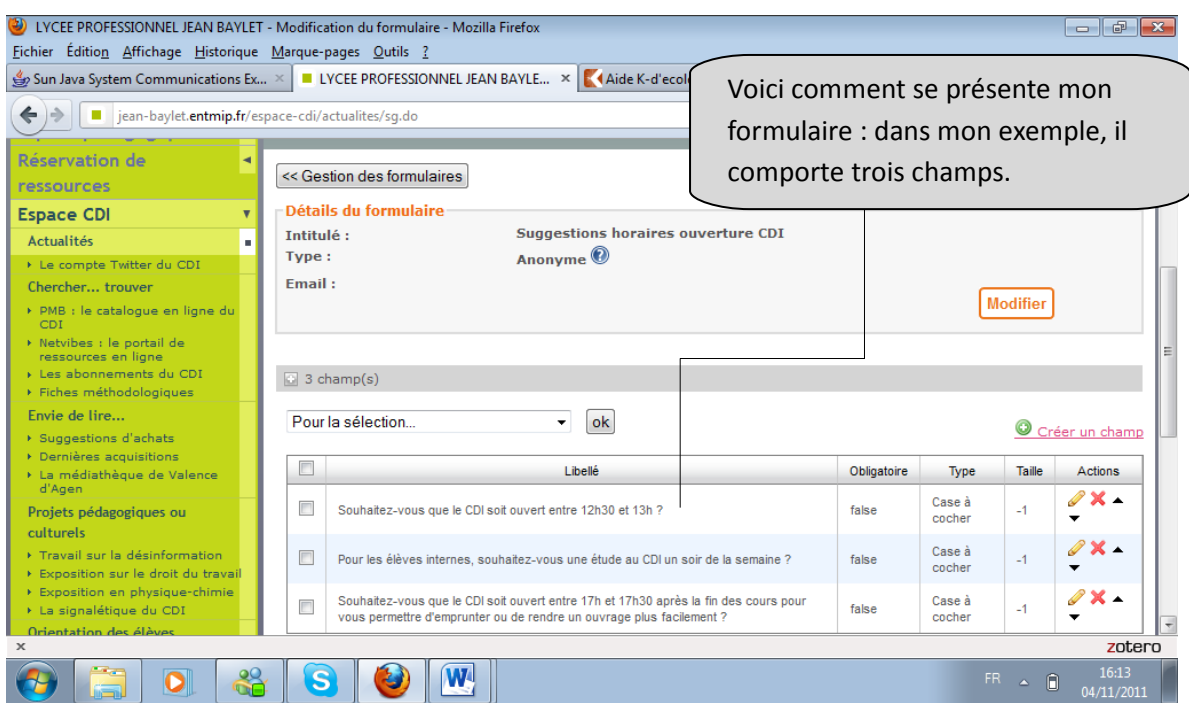

# **4) Mon formulaire est prêt : je l'insère dans une rubrique de l'ENT**

**Je retourne dans la rubrique dans laquelle je souhaite insérer le formulaire.** 

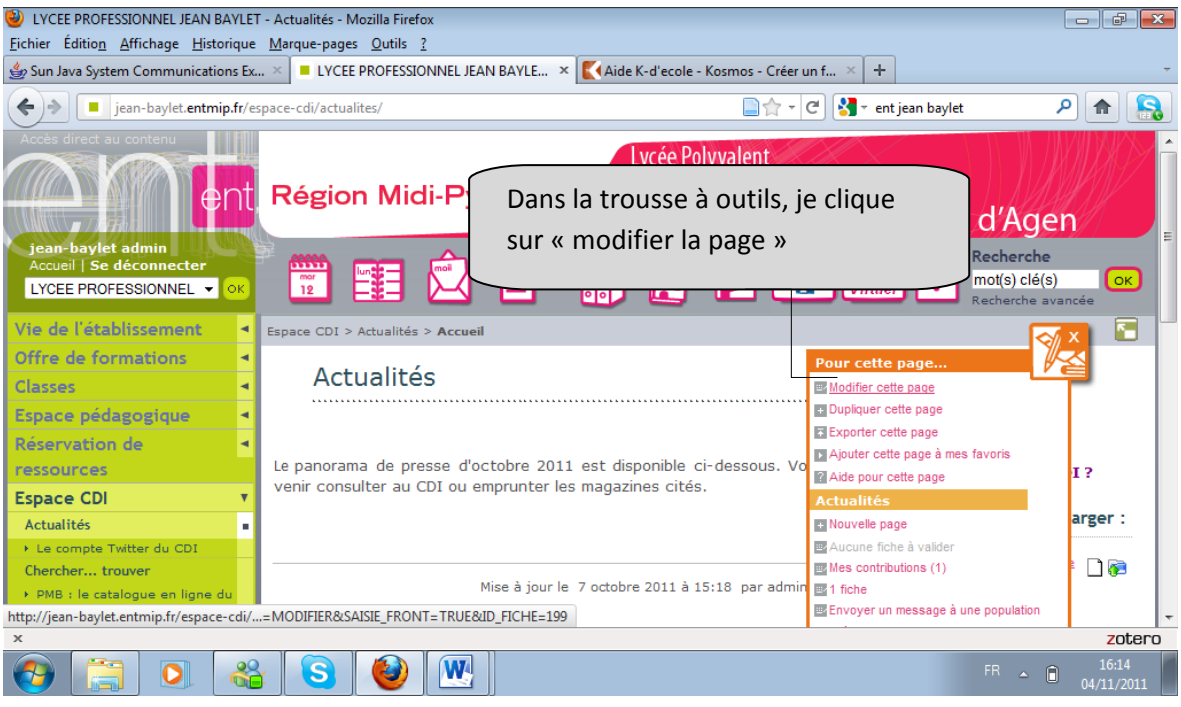

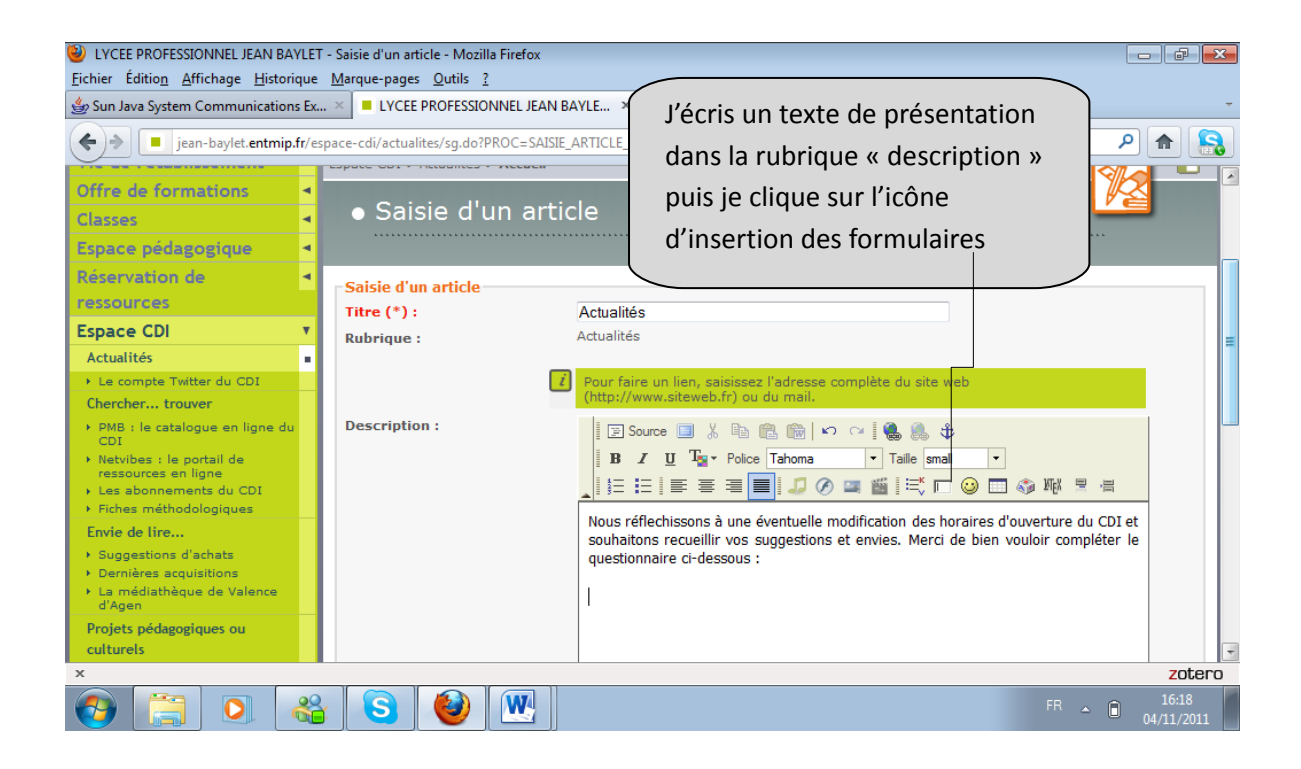

**Une fenêtre s'ouvre pour me permettre de choisir le formulaire que je souhaite insérer :** 

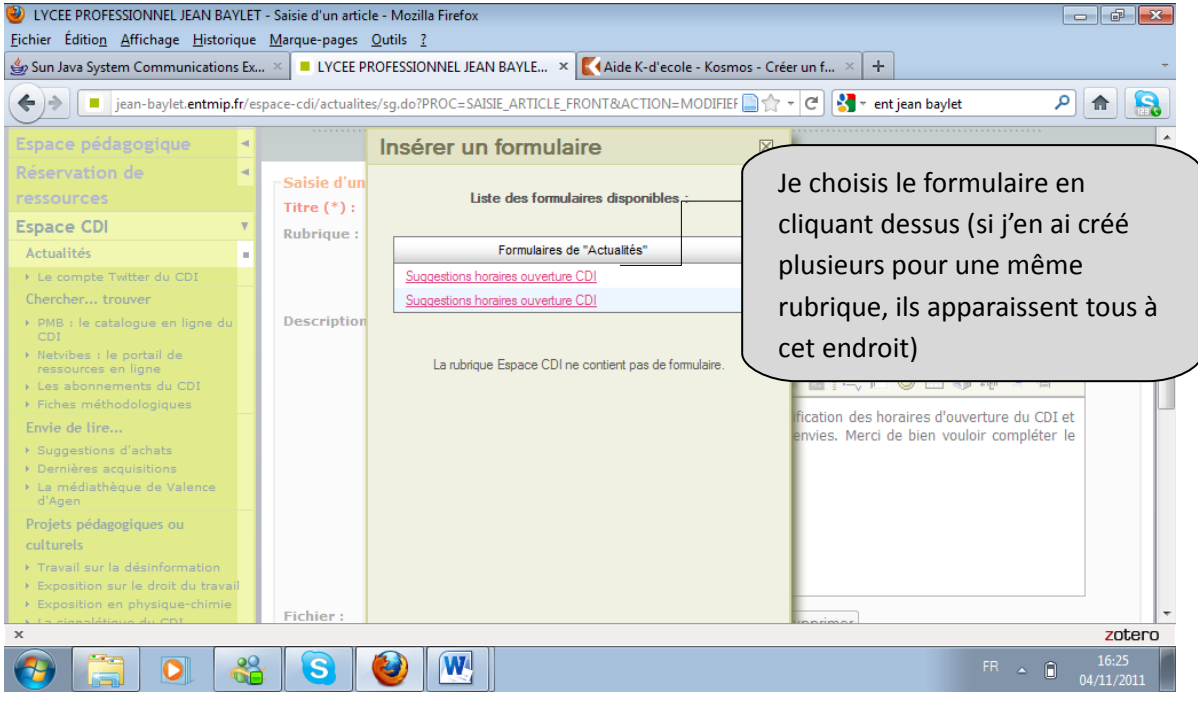

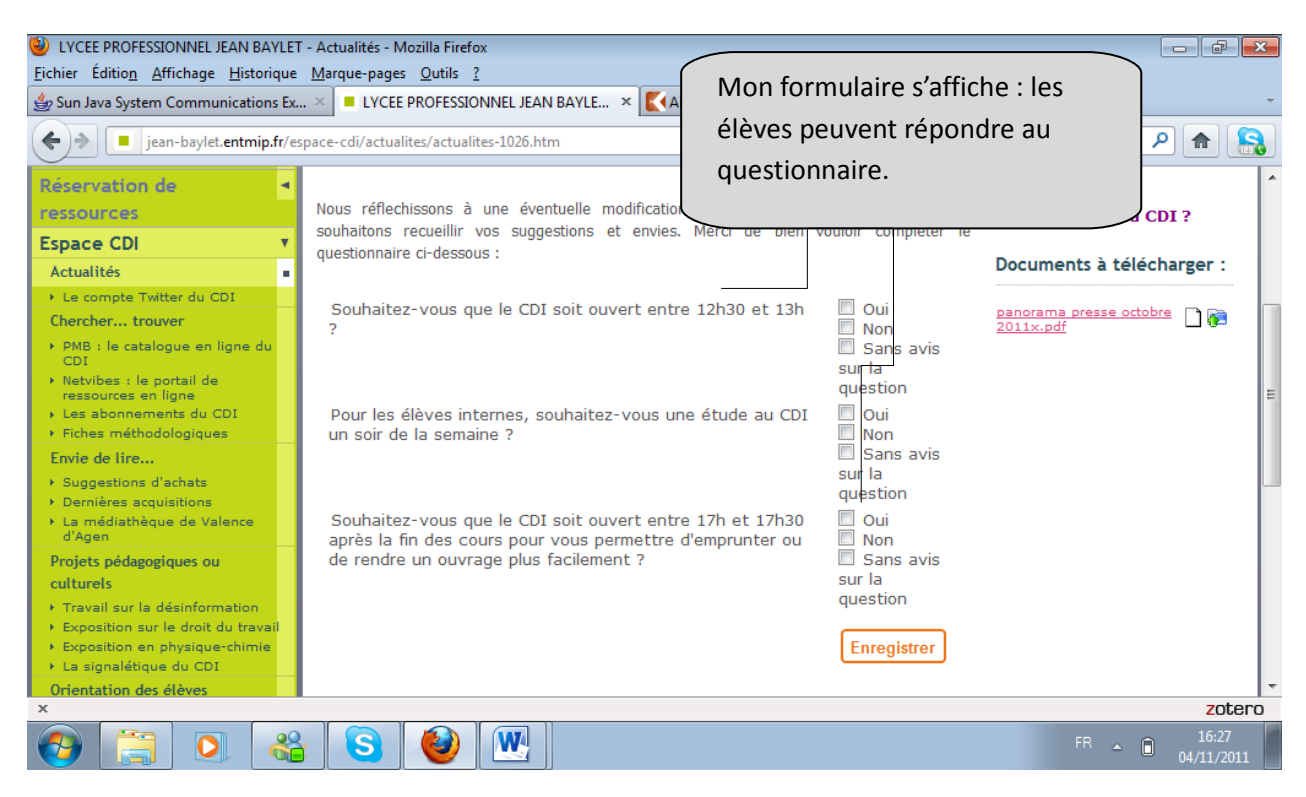

## **5) J'accède à la rubrique et je visualise mon formulaire**

*LA CREATION ET L'INSERTION DU FORMULAIRE SONT MAINTENANT TERMINEES.*